## **Setting up DOT E-ticketing on your NDOT issued mobile device**

1. Locate and open the Comp Portal. \*If your device is not State Controlled skip to step 3.

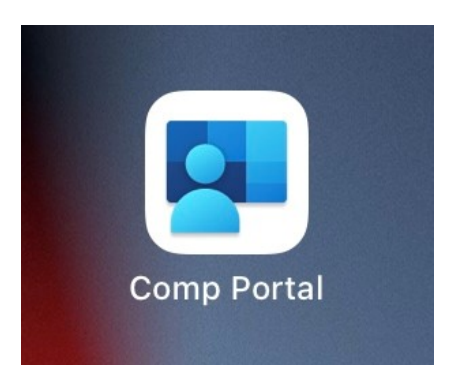

2. Enter your windows login credentials for username/password to Sign in, Skip to Step 4.

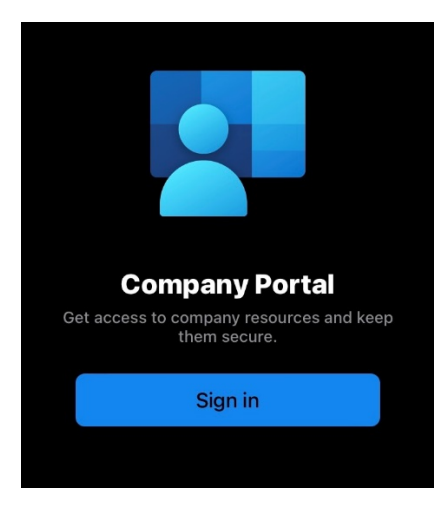

- 3. Using iOS open the App Store, if using Android open the Play Store.
- 4. Search for DOTSlip to find DOT E-Ticketing (DOTSlip).

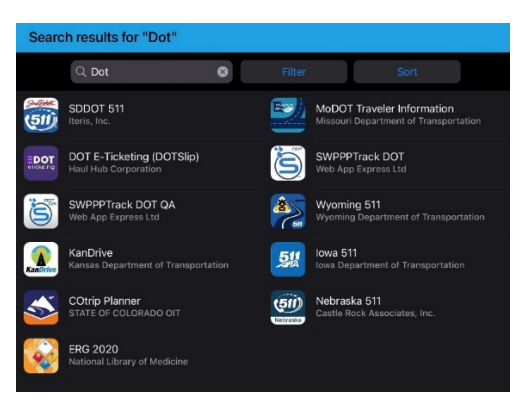

5. Select and Install DOT E-Ticketing (DOTSlip)

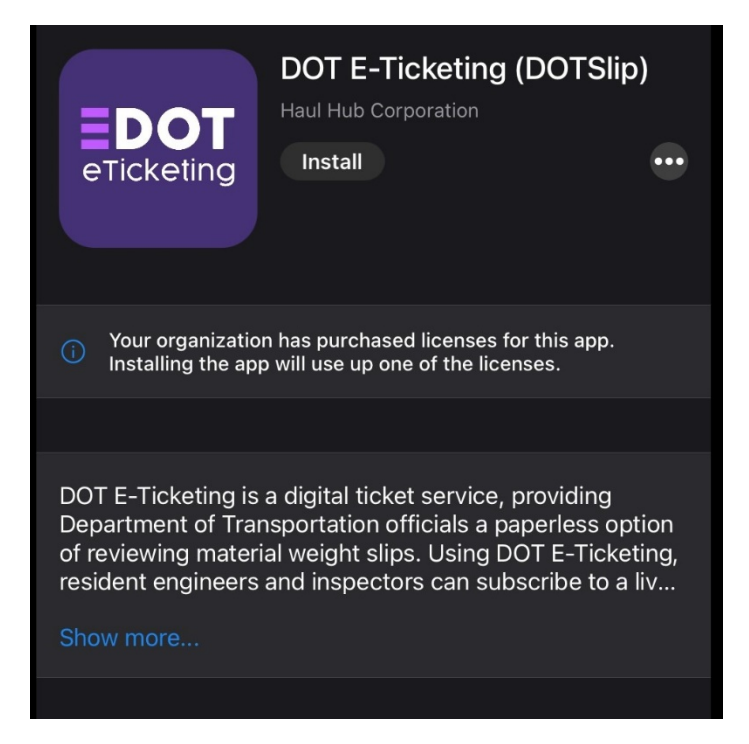

6. Locate and open the DOT E-Ticketing app.

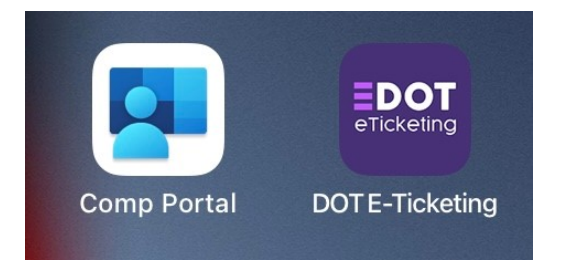

7. Use the Sign in with SSO button.

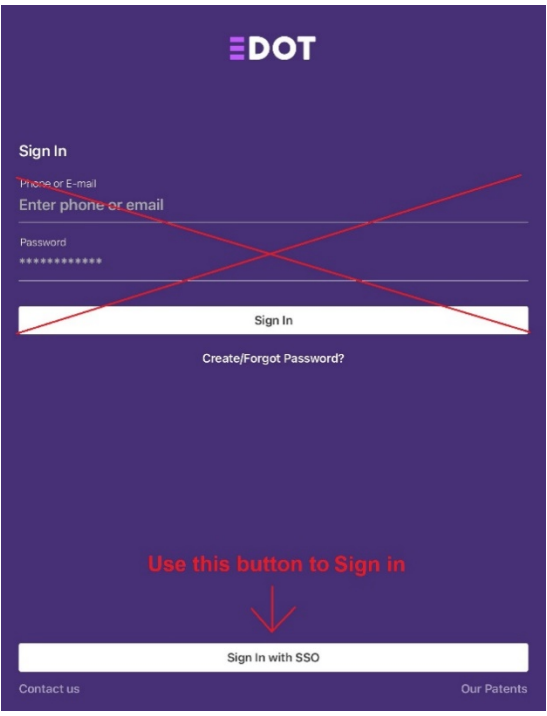

8. From the drop down select Nebraska Department of Transportation.

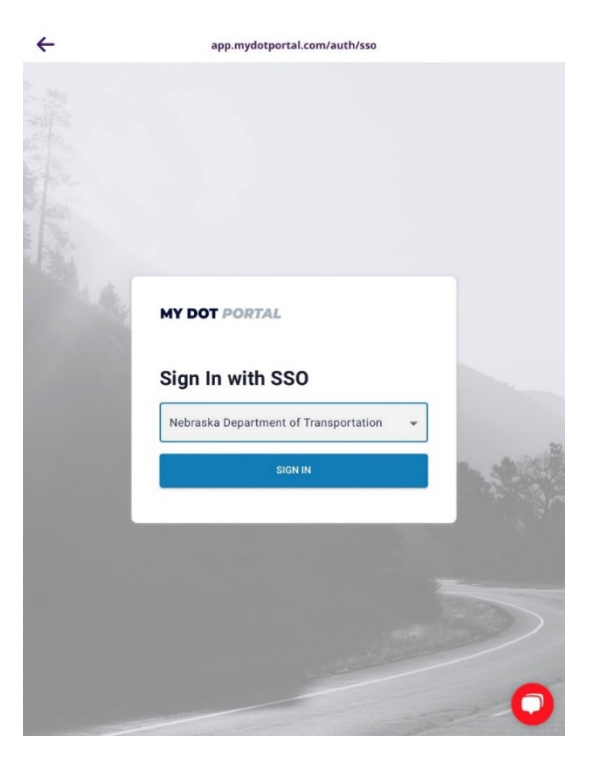

9. Use your windows login credentials and follow the prompts.

## Setting up DOT E-ticketing on your NDOT issued mobile device

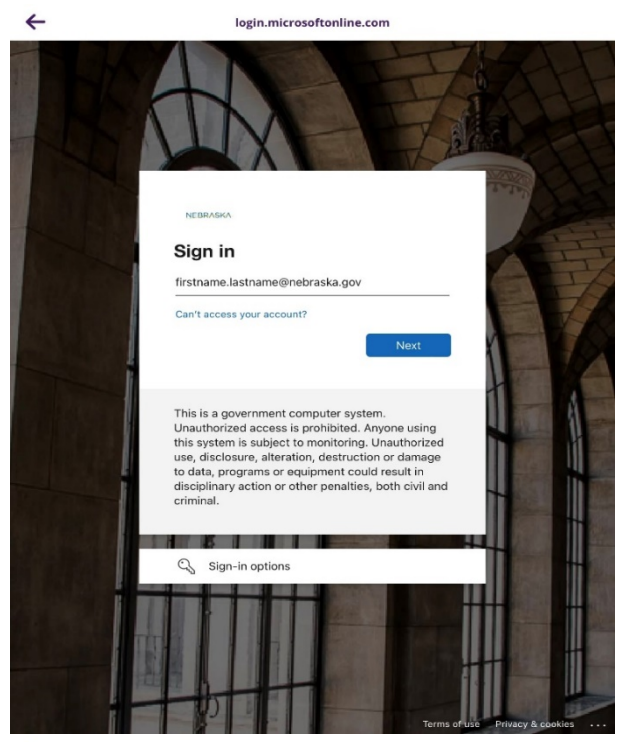

 $\leftarrow$ 

adfs.nebraska.gov

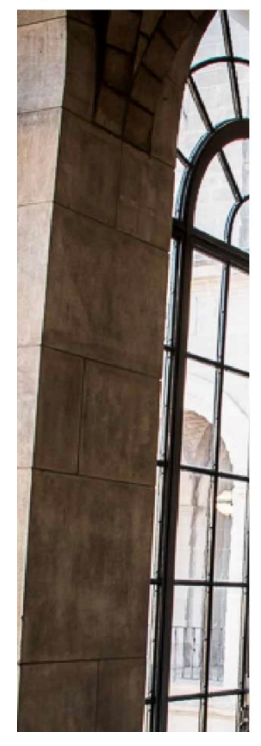

NEBRASKA Sign in with your organizational account firstname.lastname@nebraska.gov ............. Sign in

By clicking the Sign in button, you acknowledge the<br>following Terms and Conditions:

This is a government computer system. Unauthorized<br>access is prohibited. Anyone using this system is<br>subject to monitoring. Unauthorized use, disclosure,<br>alteration, destruction or damage to data, programs or<br>equipment col

10. Use Authenticator to complete the sign in process.

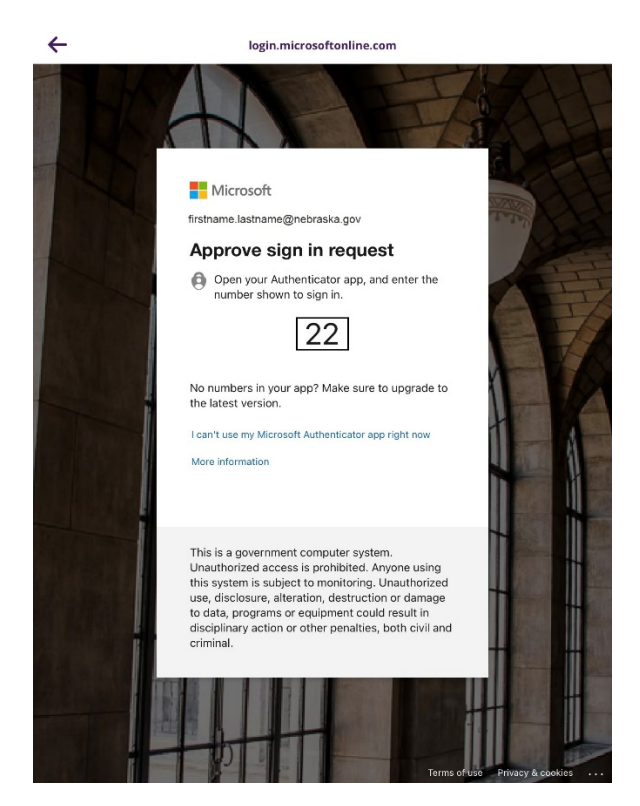

## 11. You will arrive at the Today screen.

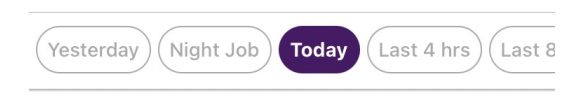

Q Contractors, Plants, Projects

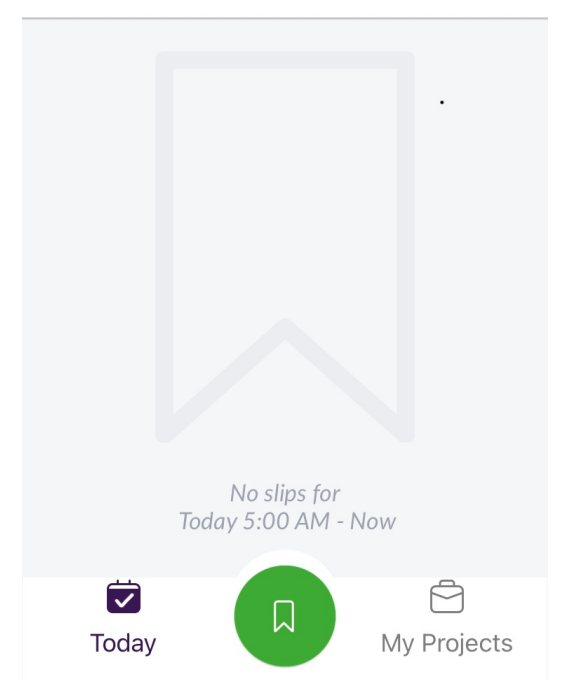

12. Now that you have the app installed and have signed in, for current detailed instruction on using E-ticketing Visit https://learn.haulhub.com/dotslip-formobile-and-web

## DOT E-Ticketing ™ for Mobile and Web

Learn the essentials and master DOT E-Ticketing ™ for field inspectors or field users.

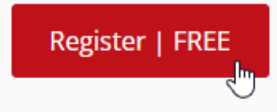

13. You will have to setup your own account to view the HaulHub training curriculum.

Unfortunately, the SSO (Single Sign On, using your windows credentials) only works for the NDOT E-Ticketing App currently.

NDOT support contact ndot.awprojectsupport@nebraska.gov